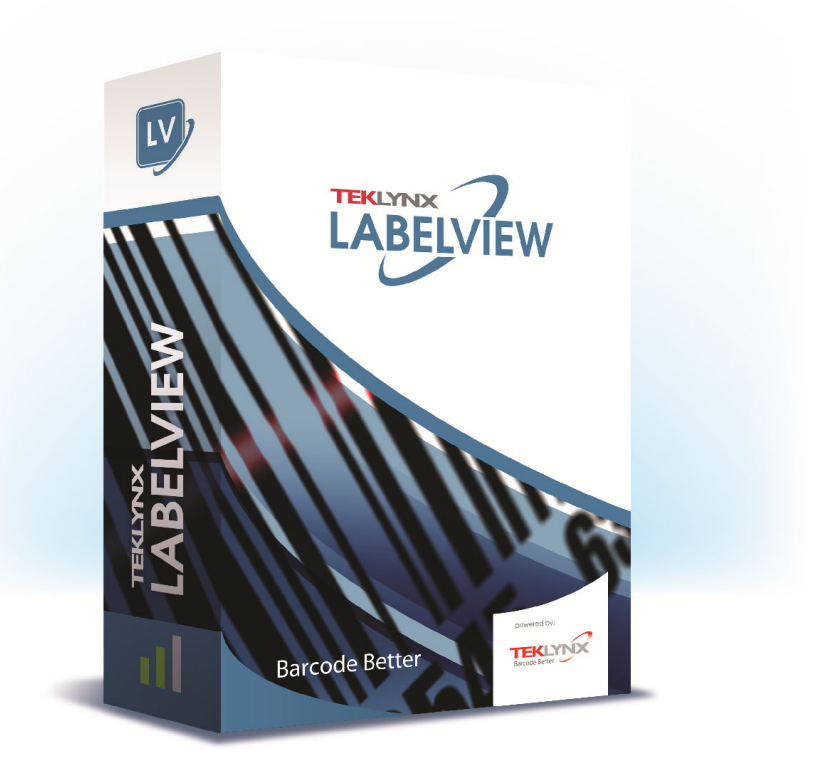

# **GUIDA PER L'AMMINISTRATORE**

Le informazioni contenute nel presente manuale non sono vincolanti e possono essere modificate senza preavviso.

La fornitura del software descritto in questo manuale è soggetta ad una licenza d'uso. Il software non può essere utilizzato, copiato o riprodotto su un qualsiasi supporto, se non in conformità con le condizioni della licenza.

Nessuna parte del manuale può essere copiata, riprodotta e trasmessa con qualsiasi mezzo, per uno scopo diverso da quello dell'utilizzo personale da parte dell'acquirente, senza il permesso scritto di TEKLYNX Corporation SAS.

©2021 TEKLYNX Corporation SAS,

Tutti i diritti riservati.

# **Sommario**

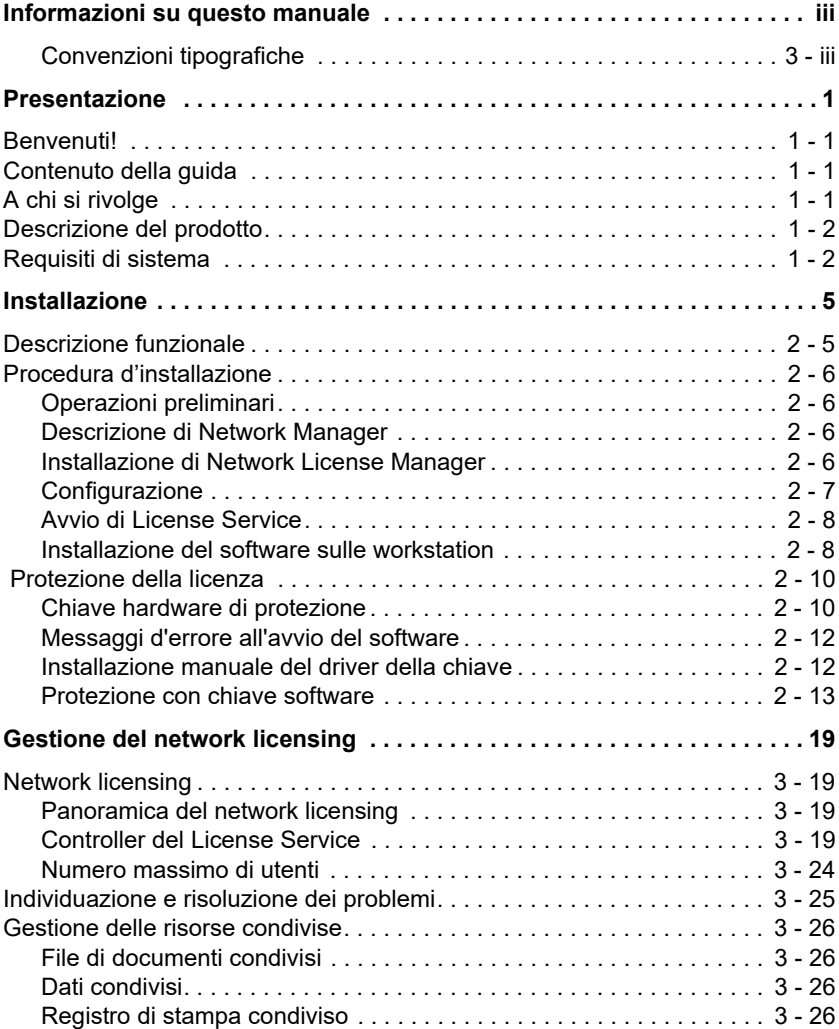

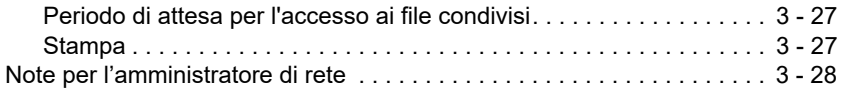

# <span id="page-4-0"></span>Informazioni su questo manuale

## <span id="page-4-1"></span>**Convenzioni tipografiche**

Questo manuale consente di distinguere diverse categorie di informazioni utilizzando le seguenti convenzioni:

- I termini che si riferiscono all'interfaccia (comandi, ecc.) appaiono in **grassetto**.
- I tasti appaiono in maiuscoletto come nell'esempio seguente: Premere il tasto MAIUSC.
- Gli elenchi numerati indicano una procedura da seguire.
- La congiunzione -o-, quando appare accanto a un paragrafo, mette in rilievo la scelta di una procedura alternativa nell'esecuzione di un'attività.
- Quando un comando di menu comprende dei sottomenu, il nome del menu, seguito dal comando da selezionare, appare in grassetto. Quindi,"Scegliere **File > Apri**" significa che si deve andare al menu **File** e scegliere il comando **Apri**.

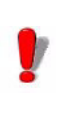

Questo simbolo mette in evidenza un'informazione importante sulla funzionalità di un comando o di una procedura particolare.

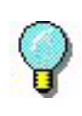

Accanto a questo simbolo sono riportati suggerimenti per ottimizzare determinate attività, accelerare l'esecuzione dei comandi ed altre informazioni utili.

## **CAPITOLO 1**

## <span id="page-5-0"></span>Presentazione

## <span id="page-5-1"></span>**Benvenuti!**

Il software per la creazione e integrazione di etichette fornisce una soluzione facile e intuitiva per la stampa di etichette e tag con codici a barre in conformità con gli standard del settore.

## <span id="page-5-2"></span>**Contenuto della guida**

Questa guida fornisce informazioni che vi aiuteranno a capire come gestire il software per etichettatura nel contesto di un ambiente aziendale.

## <span id="page-5-3"></span>**A chi si rivolge**

Questa *Guida per l'amministratore* è indirizzata al personale IT (amministratori di sistema e di rete) a cui compete l'implementazione delle applicazioni software, in particolare sulla piattaforma Microsoft Windows.

## <span id="page-6-0"></span>**Descrizione del prodotto**

Il prodotto include i seguenti elementi:

- DVD di installazione
- documentazione completa
- contratto di licenza e scheda di registrazione
- chiave di protezione, elettronica (chiave software) oppure hardware (dongle)

## <span id="page-6-1"></span>**Requisiti di sistema**

La configurazione necessaria al corretto funzionamento del software è quella della maggior parte delle applicazioni in ambiente Windows:

- OPERATING SYSTEM Windows® 8 x86/x64 Windows® 8.1 x86/x64 Windows® 10 x86/x64 Windows® Server 2012, 2012 R2 Windows® Server 2016 Windows® Server 2019
- PIATTAFORME VIRTUALI Necessitano una licenza VM
- MEMORIA RAM da 2GB o più RAM (raccomandati 4GB - in base al sistema operativo e all'utilizzo).
- Spazio sull'hard disk Unità disco con almeno 1.5 GB di spazio libero (a seconda delle opzioni di installazione).
- DISPI AY Scheda video: adattatore display Windows con risoluzione 1024x768 con capacità True Color e DirectX® 9 (raccomandata scheda conforme a DirectX 11).
- Software compatibili Microsoft .NET Framework 4.6.1 (fornito con l'installazione)

Il lettore dei file PDF (Adobe Acrobat Reader) è disponibile con l'installazione

• Ulteriori requisiti Diritti di accesso al computer come amministratore durante l'installazione.

Almeno un driver per la stampante installato sul computer

Per le licenze Online è richiesto quanto segue:

- Accesso Internet al server delle licenze
- Le porte 80 e 443 devono essere aperte (proxy, firewall)
- L'autenticazione Proxy non è direttamente supportata per le licenze Online

#### Note that the set of the set of the set of the set of the set of the set of the set of the set of the set of the set of the set of the set of the set of the set of the set of the set of the set of the set of the set of the

**Il file Release\_Notes\_En.pdf contiene le informazioni più aggiornate sul software. Tali informazioni sostituiscono quelle contenute nel presente manuale.**

## **CAPITOLO 2**

## <span id="page-8-0"></span>Installazione

## <span id="page-8-1"></span>**Descrizione funzionale**

I pacchetti di rete (multi-utente) consentono di controllare tramite la rete l'accesso alle licenze del software di etichettatura. Questa utility consente l'accesso al software di creazione delle etichette da parte di più utenti, nello stesso momento e da qualsiasi punto della rete.

Per utilizzare una versione di rete/multiutente del software di etichettatura, è necessario installare **Network License Manager** sul server o su una postazione che fungerà da server, quindi installare il software di etichettatura su ogni workstation.

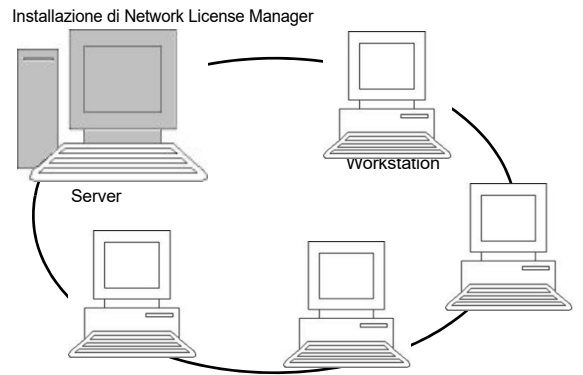

**Figura 1:** Installazione della configurazione di rete.

## <span id="page-9-0"></span>**Procedura d'installazione**

<span id="page-9-3"></span><span id="page-9-2"></span><span id="page-9-1"></span>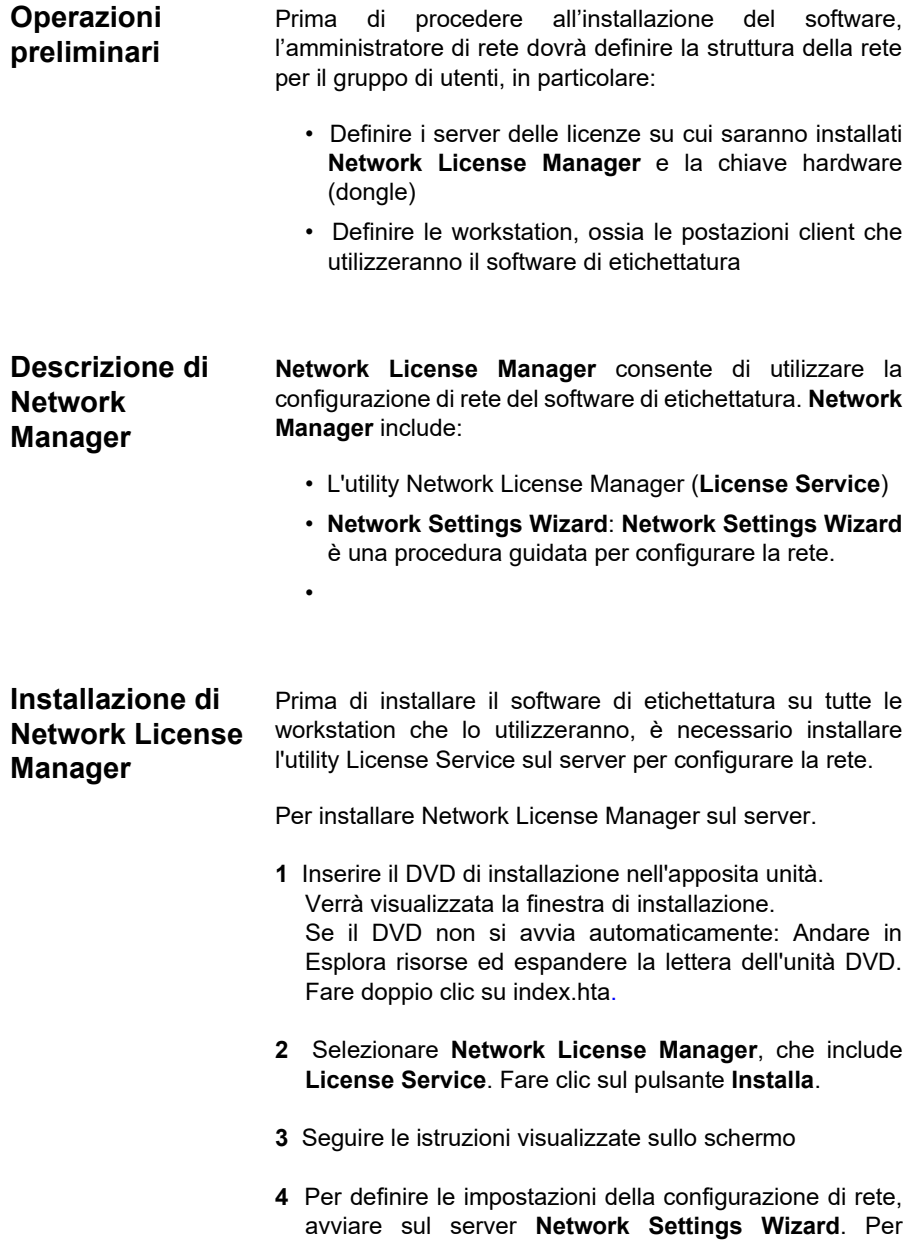

impostazione predefinita, se non si apportano modifiche alla configurazione, ciascuna workstation avrà le proprie impostazioni.

<span id="page-10-0"></span>**Configurazione** Tutti gli strumenti necessari per configurare la versione di rete sono disponibili dalla **Network License Manager** toolbar, alla quale è possibile accedere dalla barra delle applicazioni di Windows (Systray).

> Dalla barra delle applicazioni di Windows, fare doppio clic sull'icona **per visualizzare la Network toolbar.**

> **Network Settings Wizard** consente di definire le impostazioni per versione di rete utilizzata.

- **1** Per avviare **Network Settings Wizard**, fare clic sull'icona.
- **2** Al passaggio 1 della procedura guidata, selezionare una modalità di impostazione: **Generica**, **Per utente** o **Per stazione**.
	- **Generica**: tutti gli utenti utilizzeranno le stesse impostazioni per tutte le workstation. (*user.ini*)
	- **Per utente**: ogni utente potrà accedere alle proprie impostazioni su qualsiasi workstation. (*user name.ini*)
	- **Per stazione**: ogni workstation ha le proprie impostazioni (*station.ini*)
- **3** Nel passaggio 2, indicare dove si desidera memorizzare queste impostazioni. Se si desidera condividere queste impostazioni tra le diverse workstation, indicare un percorso di rete accessibile a tutte le workstation (per esempio: TKDongle).
- **4** Nel passaggio 3, indicare dove si desidera memorizzare i dati condivisi (variabili, elenchi, registro di stampa, ecc...). Accertarsi che tutti gli utenti abbiano accesso a queste cartelle.

### **Network License Manager**

## <span id="page-11-0"></span>**Avvio di License Service**

Prima di installare il software etichettatura su tutte le workstation, è necessario verificare che License Service sia in esecuzione.

License Service è installato come **Servizio** e non occorre avviarlo. In effetti, il **Servizio** si avvia non appena si accende la workstation e viene eseguito in background finché non si spegne la workstation.

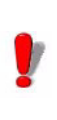

Se **Network License Manager** è stato installato con protezione con chiave software, è necessario attivare la licenza prima che il servizio venga avviato automaticamente.

### **Per avviare Controller del License Service**

- Fare clic sul'icona  $\frac{1}{2}$  visualizzata sulla barra degli strumenti di **Network License Manager** -oppure-
- Fare doppio sul file TkxWebLicenseServerController.exe -oppure-
- Fare clic con il tasto destro del mouse sull'icona della barra di **Network License Manager** dalla barra delle applicazioni di Windows e selezionare **Controller del License Service**

### <span id="page-11-1"></span>**Installazione del software sulle workstation**

Il software di etichettatura dovrà essere installato su tutte le workstation che lo utilizzeranno.

### **Per installare il software su una workstation**

**1** Inserire il DVD di installazione nell'apposita unità.

Verrà visualizzata la finestra di installazione. Se il DVD non si avvia automaticamente: Andare in Esplora risorse ed espandere la lettera dell'unità DVD. Fare doppio clic su INDEX.HTA.

- **2** Scegliere il prodotto da installare, quindi fare clic sul pulsante **Installa** e seguire le istruzioni visualizzate sullo schermo.
- **3** Avviare il software di etichettatura. Viene visualizzato il License Manager. Fare clic su **Prova** per avviare il software. Dal menu **Strumenti**, selezionare **Amministrazione rete.**

- oppure -

Dal menu Start di Windows, selezionare il collegamento **Amministrazione di rete** nel gruppo software di etichettatura.

- **4** Attivare **Utilizza la licenza di rete**.
- **5** Selezionare il **Tipo di licenza di rete**.

- La **licenza per cartelle condivise** utilizza la funzione di condivisione dei file di Windows per comunicare tra il software e il License Manager.

- La **licenza web** utilizza la comunicazione http/https tra il software e il License Manager.

- **6** Specificare la **porta del server** se si è selezionato il tipo di **licenza web**
- **7** Fare clic su **Modifica** per selezionare il server sul quale è installato **Network License Manager**.

- oppure -

Fare clic su **Sfoglia** per avviare una ricerca automatica del server su cui è installato **Network License Manager**.

- **8** Se la configurazione di rete è già stata eseguita in precedenza, appare un messaggio in cui si chiede se si desidera utilizzare la configurazione di rete attuale.
- **9** Per modificare o configurare le impostazioni di rete, fare clic sul pulsante **Network Settings Wizard** .
- **10** Fare clic su **OK**.
- **11** Riavviare il programma.

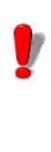

In caso di modifica del server, sarà necessario aggiornare tutte le workstation. In questo caso, avviare il software di etichettatura e scegliere **Strumenti > Amministrazione di rete**. Disattivare e riattivate l'opzione **Utilizza la licenza di rete**.

## <span id="page-13-0"></span> **Protezione della licenza**

È possibile proteggere il software utilizzando una chiave software (un codice elettronico) oppure hardware (un dongle).

- La **chiave hardware** è un piccolo dispositivo elettronico che viene inserito nella porta parallela o USB del PC prima di avviare il software.
- La **chiave software** è un codice elettronico che viene richiesto dalla procedura **License Manager** quando si avvia il software per la prima volta, oppure finché il software non viene attivato.

È necessario, innanzitutto, eseguire l'installazione del software di etichettatura, quindi attivare o collegare la chiave di protezione al computer.

<span id="page-13-1"></span>**Chiave hardware di protezione** La chiave di protezione dev'essere installata sullo stesso computer in cui è installato License Service. Insieme alla versione di rete del software viene fornita una chiave di protezione, preprogrammata con il numero delle licenze acquistate.

> La chiave hardware deve essere installata prima di avviare **License Service**.

> Se il software è stato acquistato con una chiave hardware, è possibile scegliere tra una chiave hardware per porta USB

o per porta parallela.

### **Collegamento della chiave per porta parallela**

Parallel port/DB25 female connection

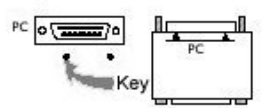

**Figura 2:** Collegamento della chiave hardware

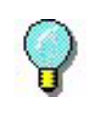

Se è necessario utilizzare una stampante sulla stessa porta parallela, è sufficiente inserirla nella chiave di protezione del software. In tal caso, può essere necessario accendere la stampante per consentire il riconoscimento della chiave di protezione del software.

### **Collegamento della chiave USB**

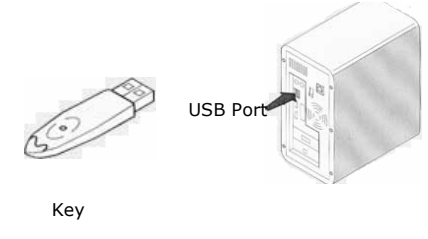

**Figura 3:** Collegamento della chiave hardware

Se si utilizza una chiave USB e si dispone di più porte USB, la chiave può essere inserita in una porta qualsiasi. Se non si ha a disposizione una porta USB, è possibile utilizzare un hub di espansione USB. Le periferiche USB sono hot-swap, quindi possono essere inserite e disinserite nel/dal bus in qualunque momento, senza dover riavviare il PC.

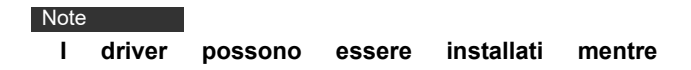

#### **l'applicazione è in esecuzione. Tuttavia, è necessario riavviare il software di etichettatura per rendere operative le modifiche.**

### <span id="page-15-0"></span>**Messaggi d'errore all'avvio del software**

Se all'avvio del software viene visualizzato un messaggio di errore, verificare quanto segue:

- **Diritti amministrativi.** Per il corretto funzionamento della chiave, è necessario disporre dei diritti di amministratore locale sul PC. Se non si dispone di tali diritti, viene visualizzato un messaggio di errore all'avvio del software. In questo caso i driver devono essere installati manualmente.
- **Installazione dei driver**. In caso di problemi durante l'installazione o in presenza di un messaggio d'errore all'avvio del software, è necessario procedere all'installazione manuale dei driver.
- **La chiave**. In presenza di un messaggio d'errore all'avvio del software, verificare che la chiave collegata funzioni correttamente.
- **Aggiornamento dei driver**. In presenza di un messaggio d'errore all'avvio del software, il driver potrebbe non essere aggiornato. Per aggiornare il driver, scaricarlo dal sito

https://sentinelcustomer.gemalto.com/ sentineldownloads?s=&c=End+User&p=Sentinel+HASP &o=Windows&t=Runtime+%26+Device+Driver&l=all

### <span id="page-15-1"></span>**Installazione manuale del driver della chiave**

Se si desidera installare manualmente il driver della chiave, seguire questa procedura:

- Andare in Esplora risorse.
- Inserire [Cartella di installazione del prodotto] \Tools\Dongle\ quindi digitare il seguente comando: **\HaspDinst.exe -i**

#### Note

**Si consiglia di chiudere il software di etichettatura e**

**le altre applicazioni, prima dell'installazione del driver.**

## <span id="page-16-0"></span>**Protezione con chiave software**

Una volta installato il software di etichettatura, viene avviata la procedura **License Manager** che guida l'utente, passo dopo passo, nella procedura di protezione con chiave software.

Per attivare la chiave software

All'interno di la **License Manager** selezionare **Attiva.**

Esistono quattro possibili metodi di attivazione: **Attivazione online**, **tramite chiavetta USB, tramite smartphone e tramite il sito Web**.

A seconda del metodo selezionato, seguire la procedura indicata per completare l'attivazione.

#### **Note**

**Se il computer in cui è installato il software dispone di una connessione a Internet, viene selezionata automaticamente l'attivazione online.**

#### **Attivazione online**

Alcune reti aziendali sono protette da un server proxy. In tal caso, è necessario effettuare un ulteriore passaggio che consente di immettere l'indirizzo IP e di connettersi a Internet.

- **1** Immettere il **Numero di serie** e la **password** forniti con il prodotto e fare clic su **Avanti**.
- **2** Immettere le informazioni nel modulo **Registrazione utente**. Fare clic su **Avanti**.
- **3** Fare clic su **Fine**.

#### **Note**

**Per le licenze Online è richiesto quanto segue: - Accesso Internet al server delle licenze**

**- Le porte 80 e 443 devono essere aperte (proxy, firewall)**

**- L'autenticazione Proxy non è direttamente supportata per le licenze Online**

#### **Note**

**Se il computer in cui è installato il software non dispone di una connessione Internet ma se si ha accesso a un altro computer con connessione a Internet, è possibile eseguire l'attivazione tramite chiavetta USB.** 

#### **Tramite chiavetta USB**

- **1** Immettere il **numero di serie** e la **password** forniti con il prodotto e fare clic su **Avanti.**
- **2** Selezionare **Con una chiavetta USB**.
- **3** Selezionare il supporto da utilizzare per l'attivazione (chiavetta USB o disco rigido esterno oppure unità di rete) e fare clic su **Avanti**. I file per l'attivazione verranno copiati sul supporto selezionato.
- **4 Solo per dispositivi USB**: scollegare il supporto removibile e collegarlo al computer dotato di connessione a Internet.
- **5** Nel computer connesso a Internet, fare doppio clic su **USBWizard.exe** (situato nella directory radice del supporto). Verrà avviata la **License Manager**.
- **6** Selezionare le licenze da attivare e fare clic su **Avanti**.
- **7** Immettere o modificare le informazioni nel modulo **Registrazione utente**. Fare clic su **Avanti**.

Apparirà un messaggio che comunica che i dati di attivazione per le licenze selezionate sono stati recuperati correttamente.

- **8 Solo per dispositivi USB**: scollegare il supporto removibile dal computer e ricollegarlo al computer in cui è installato il software.
- **9** Nel computer in cui è installato il software, fare di nuovo doppio clic su **USBWizard.exe** (ubicato nella directory radice del supporto). La guidata visualizzerà la licenza attivabile sul computer sul quale è installato il software.
- **10** Fare clic su **Avanti**.
- **11** Fare clic su **Fine**.

#### **Note**

**Se non si ha accesso a un computer dotato di connessione a Internet, è possibile attivare il prodotto tramite smartphone.**

#### **Tramite smartphone**

Per leggere il codice a barre che consente di attivare il software tramite smartphone è necessaria un'applicazione di scansione dei codici a barre, da scaricare dal negozio / punto vendita dell'applicazione. Questa modalità di attivazione sfrutta la connessione a Internet dello smartphone.

- **1** Immettere il **Numero di serie** e la **password** forniti con il software e fare clic su **Avanti**.
- **2** Selezionare **Con uno smartphone**.
- **3** Immettere le informazioni nel modulo **Registrazione utente**. Fare clic su **Avanti**.
- **4** Verrà visualizzato un codice a barre. Spostare il cursore sul codice a barre per ingrandirlo.
- **5** Aprire l'applicazione di scansione dei codici a barre sullo smartphone.
- **6** Scansionare il codice a barre con lo smartphone.
- **7** Fare clic su **Continua** o aprire il browser sul telefono.
- **8** Verrà visualizzato il sito Web di attivazione del software. Qui è possibile registrarsi e attivare il software. Compilare tutti i campi.
- **9** Fare clic su **Inoltra**.

Il **Codice di convalida** e il **Codice d'installazione** vengono visualizzati in fondo alla pagina Web di attivazione del software. Se necessario, scorrere verso il basso.

- **10** Inserire il **Codice di convalida** e il **Codice d'installazione** in maiuscolo durante la procedura guidata.
- **11** Fare clic su **Avanti**.
- **12** Fare clic su **Fine**.

#### **Tramite il sito Web**

- **1** Immettere il **Numero di serie** e la **password** forniti con il software e fare clic su **Avanti**
- **2** Selezionare **Con il nostro sito Web**
- **3** Il collegamento fornito in questa schermata (https:// www.teklynx.com/nsp/) è raggiungibile da un altro computer dotato di accesso a Internet. Per completare l'attivazione occorre utilizzare un computer dotato di connessione a Internet per collegarsi al sito Web per l'attivazione. Per utilizzare questo servizio verranno richiesti **numero di serie** e **password** (forniti con il prodotto) e il **Codice utente** (visualizzato nella procedura guidata).
- **4** Immettere i dati dell'utente della licenza nel modulo **Registrazione utente** visualizzato nel nostro sito Web. Fare clic su **Avanti**.
- **5** Fare clic su **Inoltra**.
- **6** Il **Codice di convalida** e il **Codice d'installazione** verranno visualizzati sul nostro sito Web. Immetterli nell'Attivazione guidata in maiuscolo e fare clic su **Avanti**.
- **7** Fare clic su **Fine**.

## **CAPITOLO 3**

# <span id="page-21-0"></span>Gestione del network licensing

## <span id="page-21-1"></span>**Network licensing**

<span id="page-21-3"></span><span id="page-21-2"></span>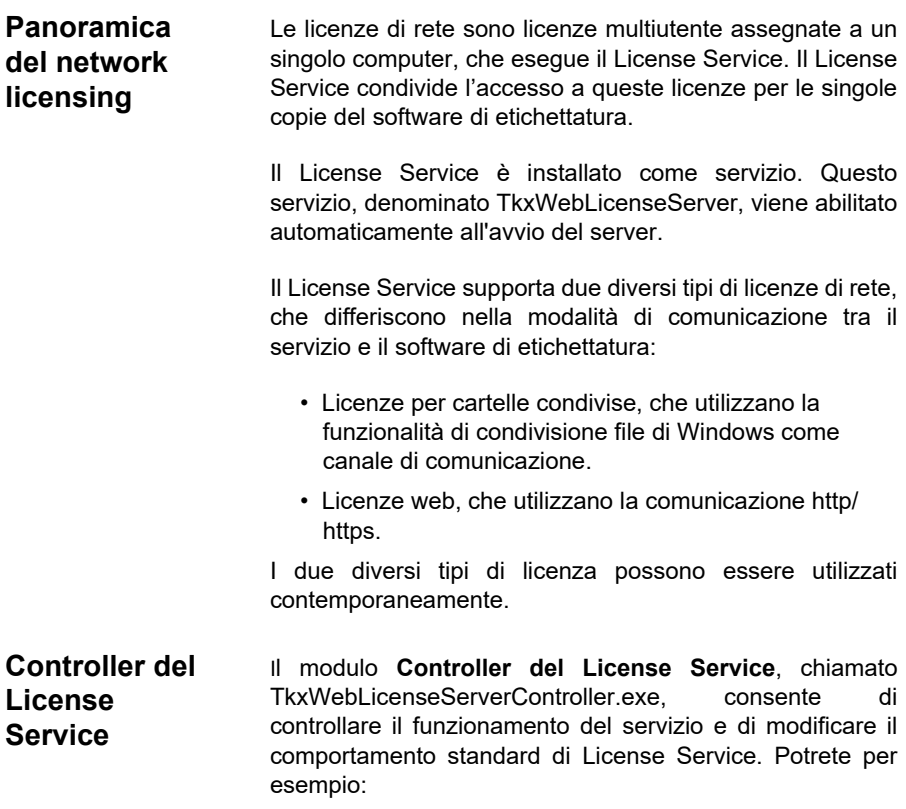

- Avviare o interrompere il servizio
- Visualizzare l'elenco degli utenti collegati al software di etichettatura

### **Descrizione della finestra di Controller del License Service**

Per avviare **Controller del License Service**,

- Fare clic sull'icona **in alla Network License Manager** toolbar -oppure-
- Fare doppio clic sul file sLicensectrl.exe. -oppure-
- Fare clic con il tasto destro del mouse sull'icona della **Network License Manager** toolbar dalla barra delle applicazioni di Windows e selezionare **Controller del License Service**.

Una volta avviato **Controller del License Service** e attivata la finestra, appare quanto segue:

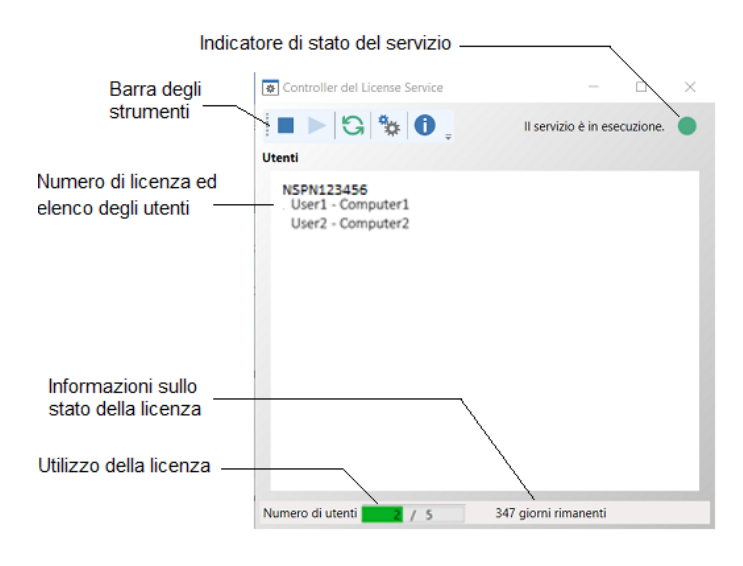

**Figura 4:** Finestra principale di License Service Controler

### **La barra degli strumenti**

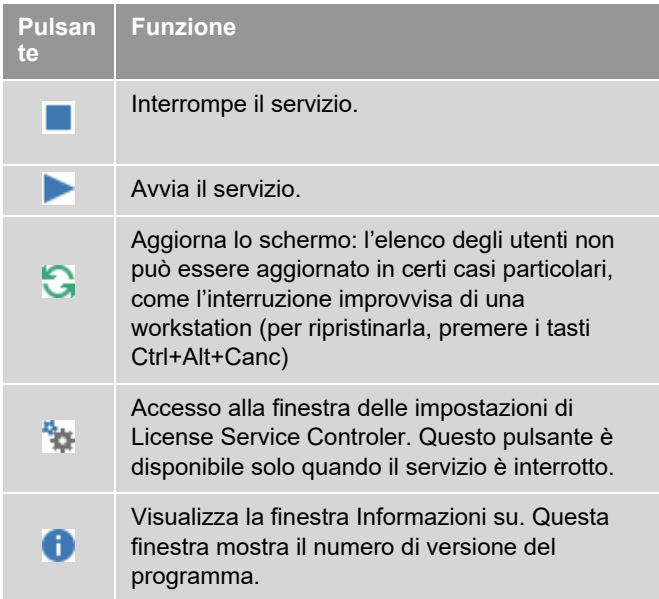

## **L'indicatore di stato del servizio**

Il pannello Indicatore mostra lo stato corrente del servizio.

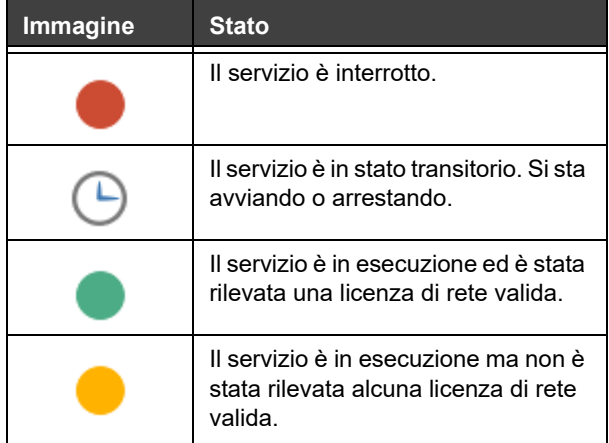

### **La finestra di dialogo Impostazioni**

Per accedere alla finestra di dialogo Impostazioni

Fate clic su

Appare la finestra di dialogo **Impostazioni**.

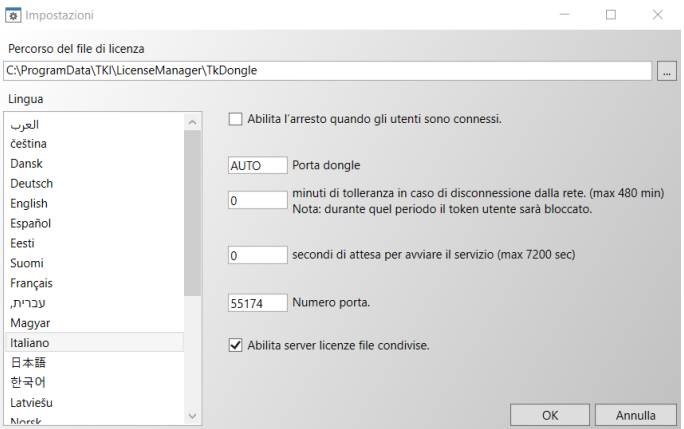

**Figura 5:** La finestra di dialogo **Impostazioni**

Per modificare le impostazioni

Se TkxWebLicenseServer.exe non è stato installato nella cartella [DONGLE], è necessario indicare il percorso di accesso al file delle licenze.

- Immettere il nuovo percorso di accesso al file di licenza o fare clic sul pulsante Sfoglia. Assicurarsi che la nuova cartella sia condivisa e che gli utenti dispongano dei diritti di lettura/scrittura sulla cartella.
- Per autorizzare l'interruzione del servizio quando gli utenti sono ancora collegati, attivare l'opzione **Autorizza l'interruzione quando gli utenti sono collegati**.
- Per cambiare la lingua di visualizzazione di **Controller**

**del License Service**, selezionare la lingua desiderata nell'elenco **Lingua**.

• E' possibile attivare un periodo di tolleranza, per farlo, inserire il valore in minuti (Max 480). Durante questo periodo di tempo potrete utilizzare il software d'etichettatura anche se l'accesso al server è interrotto.

Durante il periodo di tolleranza la licenza sarà bloccata all'utilizzatore durante 4 ore. E' possibile sbloccarla alla chiusura del software se il check **Rilasciare la licenza di rete quando l'applicazione sarà chiusa** è attivato. Per cambiare la configurazione (menu -> **Strumenti** – **Amministrazione di rete**)

#### Note that the set of the set of the set of the set of the set of the set of the set of the set of the set of the set of the set of the set of the set of the set of the set of the set of the set of the set of the set of the

**La connessione al server dev'essere attiva da almeno 6 minuti per beneficiare di questo periodo di tolleranza.**

- È possibile specificare un certo numero di **Secondi di attesa per l'avvio del servizio**, per consentire al sistema di essere pronto e stabile dopo l'avvio.
- Se si desidera utilizzare un **numero di porta** IP diverso, è possibile specificarlo in questa finestra. Il firewall deve essere regolato per consentire al servizio di comunicare attraverso la porta appena specificata.
- È possibile deselezionare l'opzione **Abilita server licenze file condivise** se si desidera utilizzare solo il metodo di licenza web basato sulla comunicazione http/https per accedere alle licenze di rete.
- Fare clic su **OK** nella finestra di dialogo per applicare le modifiche.

#### **Modifica del comportamento di Servizio**

Per impostazione predefinita il **Servizio** viene avviato automaticamente all'accensione della workstation. Tuttavia, è possibile modificare il comportamento del servizio nella finestra di dialogo **License Service** nel Pannello di controllo di Windows. Fare riferimento alla documentazione fornita da **Microsoft** 

### **Per modificare il tipo di avvio del servizio**

- **1** Selezionare **TkxWebLicenseServer** nell'elenco dei servizi.
- **2** Fare clic su **Avvio**.
- **3** Attivare il tipo di avvio desiderato. L'impostazione predefinita della configurazione prevede l'avvio automatico di **TkxWebLicenseServer**.

### **Selezione di un account utente**

- **1** Selezionare questo account nel campo **Accedi come**.
- **2** Inserire e confermare la **Password** quindi fare clic su **OK** nella finestra di dialogo **Servizio**.

## <span id="page-26-0"></span>**Numero massimo di utenti**

Se si è installato License Service in una workstation Windows® la versione di rete ha un limite massimo di utenti. In altri termini, una licenza per 10 utenti consente di avviare simultaneamente 10 sessioni del software di etichettatura. Se un utente cerca di avviare un'undicesima sessione, appare un messaggio di errore indicante che è stato raggiunto il numero massimo di utenti. In tal caso, questo utente deve attendere che uno degli utenti collegati termini la sessione (Questa limitazione si applica solo alle licenze di rete di tipo cartella condivisa).

Per aumentare il numero di connessioni simultanee è necessario installare License Service su un Server Windows®

## <span id="page-27-0"></span>**Individuazione e risoluzione dei problemi**

Potrebbero apparire due tipi di messaggi di errore. La tabella seguente elenca i problemi e ne indica la procedura di risoluzione.

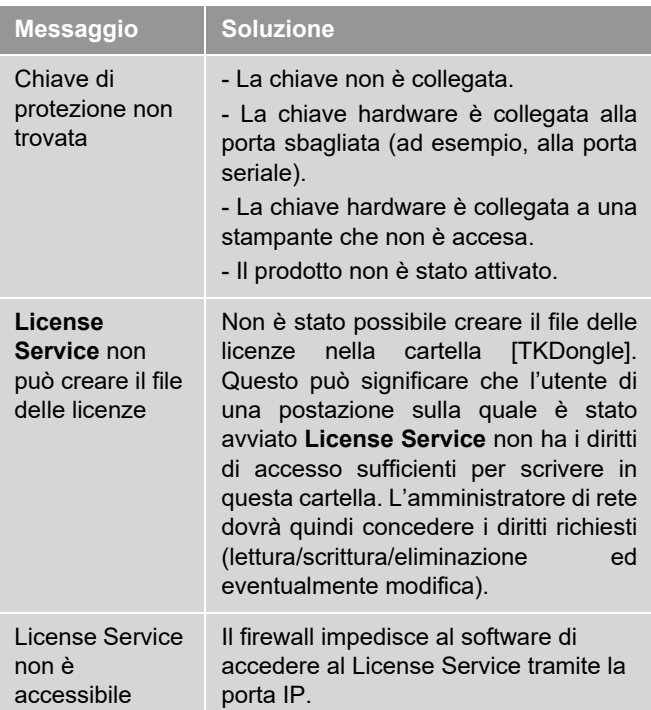

## <span id="page-28-0"></span>**Gestione delle risorse condivise**

### <span id="page-28-1"></span>**File di documenti condivisi**

Un documento può essere aperto da un unico utente in modalità "lettura/scrittura". Quando questo stesso documento è aperto da altri utenti, si apre in modalità "solo lettura". Questo significa che solo il primo utente potrà modificare e salvare il documento in questione.

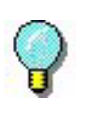

**Nota:** Il documento può essere stampato dalla modalità "solo lettura".

Per rendere sicuro il lavoro di gruppo, è possibile definire la modalità di apertura dei documenti nella finestra di dialogo **Opzioni**, scheda **Documento**, selezionando l'opzione **Apri i documenti in modo lettura sola per default.**

<span id="page-28-2"></span>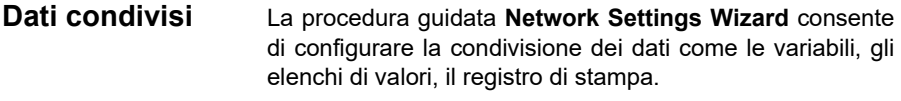

Per condividere i dati, è necessario indicare un percorso e una cartella di rete nel passaggio 3 della procedura guidata.

<span id="page-28-3"></span>**Registro di stampa condiviso**

Se è stata scelta la modalità di impostazione **generica** nella procedura **Network Settings Wizard**, il registro di stampa (che è molto utile per tenere traccia di tutti i processi di stampa) può essere configurato nella finestra di dialogo **Registro di**

**stampa**.

Per condividere il registro di stampa tra tutte le workstation, è necessario creare prima il registro su una di esse.

Per creare un registro di stampa

**1** Scegliere **Strumenti > Registro di stampa**.

- **2** Inserire il percorso di accesso alla cartella dove sono salvati i dati condivisi e un nome di file per il **Registro di stampa**, quindi selezionare un editor di testo.
- **3** Attivare le opzioni desiderate nella scheda **Opzioni**. Per ulteriori informazioni sul **Registro di stampa**, fare riferimento alla **guida in linea**.

#### **Note**

**Come per le variabili condivise, se più utenti stanno lavorando sullo stesso file, verrà creato un solo Registro di stampa che terrà traccia di tutti i lavori di stampa di ciascun utente. Tuttavia, un utente può creare un file personale.**

## <span id="page-29-0"></span>**Periodo di attesa per l'accesso ai file condivisi**

Non appena un file condiviso, per esempio il file delle variabili condivise, viene aperto da un utente, l'accesso al file non è consentito a nessun altro utente, che dovrà attendere che il file si liberi prima di poterlo modificare. Dopo un tempo di attesa (definito da voi), appare un messaggio che chiede all'utente se desidera attendere ancora o annullare la sua richiesta di apertura.

### **Per definire il periodo di attesa**

- **1** Scegliere **Strumenti > Opzioni**.
- **2** Fare clic sulla scheda **Altro**.
- **3** Immettere un valore nel campo di testo **Periodo di attesa (ms) per l'accesso ai file condivisi**.

#### <span id="page-29-1"></span>**Stampa** La finestra Print Status dispone di una spia lampeggiante che indica lo stato del processo di stampa in corso. Questo stato appare solo se si visualizza la finestra di stampa nel software di etichettatura.

- **Verde**: i dati sono in corso di stampa.
- **Arancione**: un utente sta utilizzando una risorsa condivisa (stampante o variabile).

• **Rosso**: errore.

#### **Per visualizzare la finestra di stampa**

- **1** Scegliere **Strumenti > Opzioni** e fare clic sulla scheda **Stampa**.
- **2** Disattivare l'opzione **Nascondi la finestra di dialogo Annulla stampa**.

## <span id="page-30-0"></span>**Note per l'amministratore di rete**

Questa sezione descrive le cartelle sul server e sulle workstation e i diritti di accesso richiesti.

Cartelle sul server

Durante l'installazione, viene creata la cartella [TKDONGLE]. È importante che ogni utente abbia diritto di accesso in "lettura/scrittura" alla cartella condivisa **TKDONGLE**.

#### Note that the set of the set of the set of the set of the set of the set of the set of the set of the set of the set of the set of the set of the set of the set of the set of the set of the set of the set of the set of the

**Gli utenti devono disporre almeno dei diritti di accesso in Lettura/Scrittura a tutte le cartelle disponibili nell'elenco delle cartelle predefinite (Strumenti > Opzioni... > Cartelle predefinite).**

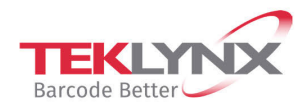

**France** +33 (0) 562 601 080

Germany +49 (0) 2103 2526 0  $\begin{array}{c} \textbf{Singapore} \\ +65\ 6908\ 0960 \end{array}$ 

**United States** +1 (414) 837 4800

Copyright 2021 TEKLYNX Corporation SAS. All rights reserved. LABEL MATRIX, LABELVIEW, CODESOFT, LABEL ARCHIVE, SENTINEL, PRINT<br>MODULE, BACKTRACK, TEKLYNX CENTRAL, TEKLYNX, and Barcode Better are trademarks or registered tr SAS or its affiliated companies. All other brands and product names are trademarks and/or copyrights of their respective owners.

www.teklynx.com

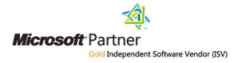